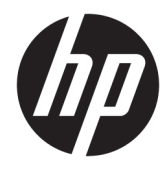

Kom godt i gang

© Copyright 2017 HP Development Company, L.P. Oplysningerne indeholdt heri kan ændres uden varsel.

Windows er et varemærke eller et registreret varemærke tilhørende Microsoft Corporation i USA og/eller andre lande.

Oplysningerne indeholdt heri kan ændres uden varsel. De eneste garantier for HP-produkter og serviceydelser er anført i de udtrykkelige garantierklæringer, der følger med sådanne produkter og serviceydelser. Intet i dette dokument skal forstås som udgørende en yderligere garanti. HP er ikke ansvarlige for tekniske eller redaktionelle fejl eller udeladelser indeholdt heri.

Første udgave: Maj 2017

Dokumentets bestillingsnummer: 937731-081

#### **Produktbesked**

Denne vejledning beskriver funktioner, der er fælles for de fleste modeller. Nogle funktioner er muligvis ikke tilgængelige på din computer.

Ikke alle funktioner er tilgængelige i alle udgaver af Windows 10. Denne computer kan kræve opgraderet og/eller separat købt hardware, drivere og/eller software for at få fuldt udbytte af Windows 10-funktionalitet. Se <http://www.microsoft.com> for flere oplysninger.

#### **Software - vilkår**

Ved at installere, kopiere, downloade eller på anden måde bruge software-produkter forudinstalleret på denne computer accepterer du at være bundet af betingelserne i HP's Slutbrugerlicensaftale (EULA). Hvis du ikke accepterer disse licensvilkår, er din eneste mulighed at returnere hele det ubrugte produkt (hardware og software) inden for 14 dage for tilbagebetaling omfattet af tilbagebetalingspolitikken, der hvor du købte produktet.

For yderligere oplysninger eller for at anmode om en fuld refundering af computeren skal du kontakte dit lokale salgssted (sælger).

### **Om denne bog**

**ADVARSEL!** Tekst, der markeres på denne måde, angiver, at manglende overholdelse af anvisningerne kan medføre personskade eller dødsfald.

**FORSIGTIG:** Tekst, der er fremhævet på denne måde, betyder, at hvis de pågældende anvisninger ikke følges, kan det medføre beskadigelse af udstyret eller tab af data.

**BEMÆRK:** Tekst, som er fremhævet på denne måde, tilkendegiver vigtige supplerende oplysninger.

#### **Adgang til brugervejledninger (Windows-systemer)**

Menuen og håndbøgerne vises på det sprog, der blev valgt under den oprindelige opsætning af systemet, eller som blev angivet senere under Internationale indstillinger i Windows. Menuen og håndbøgerne vises på engelsk, hvis Internationale indstillinger ikke passer til et af de understøttede sprog.

Sådan får du adgang til HP-brugvejledningerne:

● Vælg knappen **Start**, vælg **Alle apps**, vælg **HP Hjælp og Support**, og vælg derefter **HP dokumentation**.

For at få adgang til vejledningen *Sikkerhed og komfort*:

● Vælg knappen **Start**, vælg **Alle apps**, vælg **HP Hjælp og Support**, vælg **HP dokumentation**, og vælg derefter vejledningen **Sikkerhed og komfort**.

# **Indholdsfortegnelse**

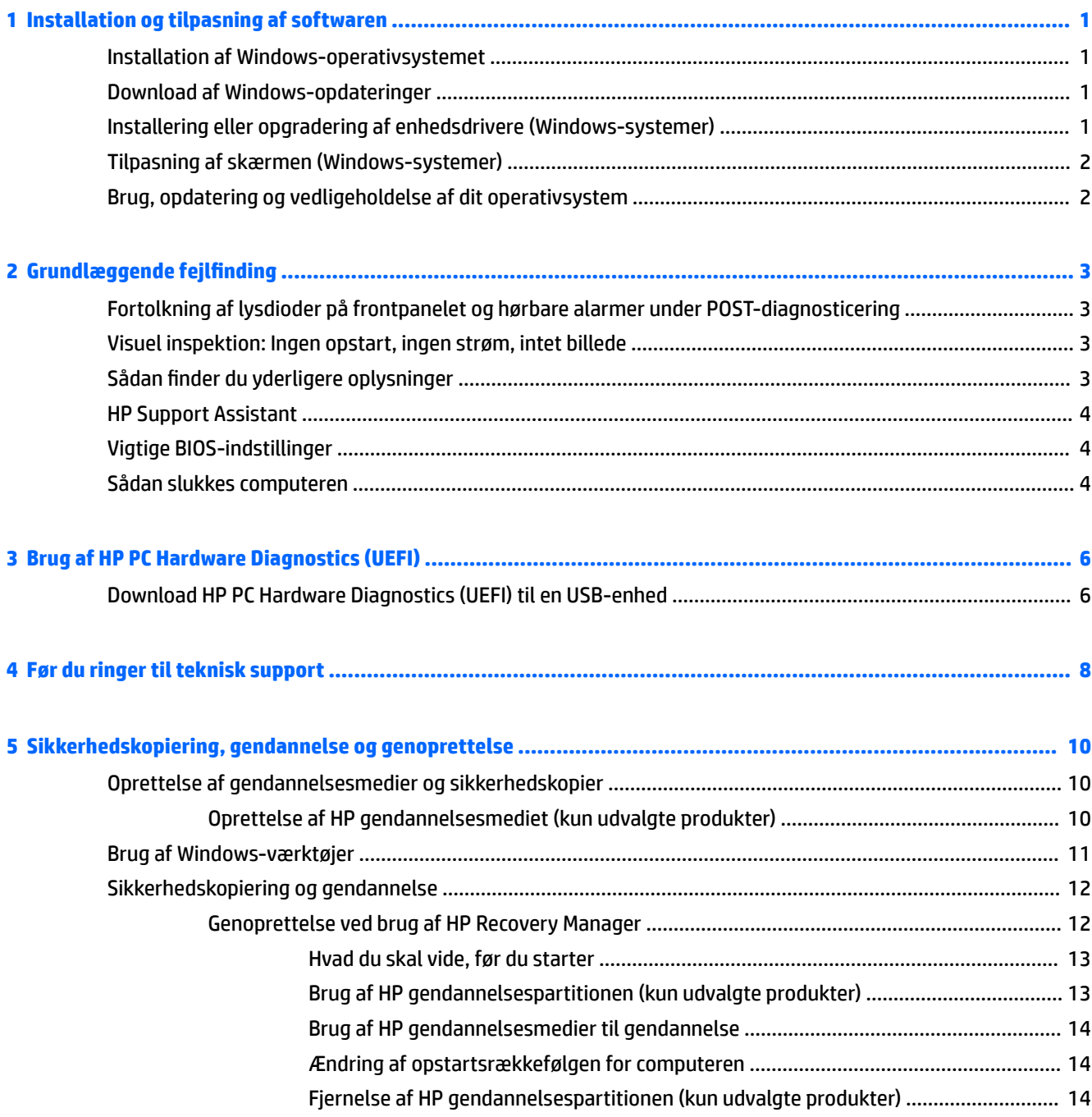

# <span id="page-6-0"></span>**1 Installation og tilpasning af softwaren**

Hvis din computer ikke blev leveret med et Microsoft-operativsystem, gælder visse dele i denne dokumentation ikke. Du kan finde yderligere oplysninger under Hjælp i softwaren, når du har installeret operativsystemet.

**FORSIGTIG:** Tilføj ikke hardwareenheder eller enheder fra tredjepart til computeren, før operativsystemet er installeret. Dette kan forårsage fejl og kan forhindre, at operativsystemet installeres korrekt.

## **Installation af Windows-operativsystemet**

Første gang du tænder computeren, installeres operativsystemet automatisk. Dette tager cirka 5 til 10 minutter afhængigt af, hvilket operativsystem der installeres. Læs og følg instruktionerne på skærmen omhyggeligt for at fuldføre installationen.

**FORSIGTIG:** Når den automatiske installation er begyndt, MÅ DU IKKE SLUKKE COMPUTEREN, FØR PROCESSEN ER FULDFØRT. Hvis du slukker computeren under installationsprocessen, risikerer du at beskadige den software, der kører computeren, eller at forhindre korrekt installation.

## **Download af Windows-opdateringer**

- **1.** For at opsætte din internetforbindelse skal du vælge knappen **Start**, vælge **Microsoft Edge** og derefter følge anvisningerne på skærmen.
- **2.** Finde og installere opdateringer og servicepakker.

Skriv opdatér eller opdatér windows i proceslinjens søgefelt, og vælg derefter **Søg efter opdateringer**.

– eller –

Stryg fra højre side af skærmen, vælg **Alle indstillinger**, og vælg derefter **Opdatering og sikkerhed**.

- eller -

Vælg ikonet **Løsningscenter** i meddelelsesområdet yderst til højre på proceslinjen, vælg **Alle indstillinger**, og vælg derefter **Opdateringen og sikkerhed**.

Det anbefales, at du installerer alle vigtige opdateringer og servicepakker.

- **3.** Når opdateringerne er installeret, beder Windows dig om at genstarte maskinen. Husk at gemme eventuelle åbne filer eller dokumenter, før du genstarter computeren. Vælg derefter **Ja** for at genstarte maskinen.
- **4.** Herefter bør du køre Windows Update en gang om måneder.

## **Installering eller opgradering af enhedsdrivere (Windowssystemer)**

Når du installerer de valgfrie hardwareenheder efter at have fuldført installationen af operativsystemet, skal du også installere driverne for de enkelte enheder.

<span id="page-7-0"></span>Hvis du bliver bedt om i386-biblioteket, skifter du stiangivelsen til C:\i386 eller bruger knappen **Gennemse**  i dialogboksen til at finde mappen i386. Denne handling viser operativsystemet, hvor de relevante drivere befinder sig.

Hent den nyeste supportsoftware, herunder supportsoftware til operativsystemet, fra [http://www.hp.com/](http://www.hp.com/support) [support](http://www.hp.com/support), vælg **Find dit produkt**, og følg derefter anvisningerne på skærmen.

## **Tilpasning af skærmen (Windows-systemer)**

Hvis du ønsker, kan du vælge eller ændre indstillingerne for opdateringshastighed, skærmopløsning, farveindstillinger, skrifttypestørrelser og strømstyring.

Du kan tilpasse skærmindstillinger for Start-skærmen og skrivebordet.

Sådan tilpasses skærmindstillingerne:

```
Skriv skærm eller skærmindstillinger i proceslinjens søgefelt, og vælg derefter Skift 
skærmindstillinger.
```
- eller -

Højreklik på skrivebordet, og vælg **Indstillinger for skærm**.

● Sådan tilpasses skærmindstillingerne:

Skriv tilpas i proceslinjens søgefelt, og vælg **Personlige indstillinger**.

Du kan indtaste mere specifikke søgeord som f.eks tema eller baggrund.

- eller -

Højreklik på skrivebordet, og vælg **Personlige indstillinger**.

## **Brug, opdatering og vedligeholdelse af dit operativsystem**

Du kan få adgang til et centralt styringssted og administrere din computer. Der er følgende indstillinger:

- Visning eller ændring af computernavn og andre systemindstillinger
- Tilføjelse af en enhed eller printer og ændring af andre systemindstillinger
- Hjælp og support til din specifikke model
- Installering af HP-supportsoftware til din computer
- Køb af forbrugsvarer og tilbehør til din computer

Sådan får man adgang til administrationsplaceringen:

Skriv indstillinger i søgefeltet på proceslinjen, og vælg derefter **Alle indstillinger**.

– eller –

Stryg fra højre side af skærmen, og vælg derefter **Alle indstillinger**.

# <span id="page-8-0"></span>**2** Grundlæggende fejlfinding

Du kan finde yderligere oplysninger om fejlfinding i den omfattende *Maintenance and Service Guide*  (Vejledning til vedligeholdelse og service) (kun på engelsk). Gå til<http://www.hp.com/support>, vælg **Find dit produkt**, og følg derefter anvisningerne på skærmen.

## **Fortolkning af lysdioder på frontpanelet og hørbare alarmer under POST-diagnosticering**

Hvis lysdioderne på computerens forside blinker, eller hvis du hører biplyde, kan du finde forklaringer og anbefalinger til, hvad du skal gøre, i *Maintenance and Service Guide* (Vejledning til vedligeholdelse og service) (kun på engelsk).

## **Visuel inspektion: Ingen opstart, ingen strøm, intet billede**

Hvis der opstår problemer med computeren eller softwaren, kan du se følgende liste med generelle løsningsforslag, inden du foretager dig yderligere:

- Kontrollér, at computeren er tilsluttet en fungerende stikkontakt med vekselstrøm.
- Kontrollér, at computeren er tændt, og at lysdioden for strøm lyser.
- Hvis systemet ikke starter, så hold en vilkårlig tast nede. Hvis systemet bipper, fungerer tastaturet korrekt.
- Se alle kabelforbindelser efter for løse eller forkerte tilslutninger.
- Væk computeren ved at trykke på en vilkårlig tast på tastaturet eller ved at trykke på tænd/slukknappen. Hvis systemet forbliver i slumretilstand, skal du slukke computeren ved at trykke på tænd/ sluk-knappen i mindst fire sekunder. Tryk derefter på tænd/sluk-knappen igen for at genstarte computeren. Hvis systemet ikke slukkes, skal du tage stikket ud af kontakten, vente i nogle få sekunder og tilslutte det igen. Computeren genstartes, hvis den er indstillet til automatisk start efter strømafbrydelse i Computer Setup (computerens opsætningsprogram). Hvis computeren ikke genstarter, så tryk på tænd/sluk-knappen.
- Konfigurér computeren igen, når du har installeret ekstraudstyr, der ikke er Plug and Play.
- Sørg for, at alle nødvendige enhedsdrivere er installeret. Hvis du f.eks. bruger en printer, skal du også bruge en driver til den pågældende printermodel.
- Fjern alle medier fra systemet, før du tænder det.
- Hvis du har installeret et andet operativsystem end det, der var installeret fra fabrikken, skal du sikre dig, at det understøttes på systemet.

**FORSIGTIG:** Når computeren er tilsluttet en stikkontakt, er der altid spænding på systemkortet. Træk altid ledningen ud af stikkontakten, før du åbner computeren. Det mindsker risikoen for at beskadige systemkortet eller andre komponenter.

## **Sådan finder du yderligere oplysninger**

Forskellige publikationer findes på computerens harddisk. Sådan får du adgang til publikationerne:

<span id="page-9-0"></span>● Vælg knappen **Start**, vælg **Alle apps**, vælg **HP Hjælp og Support**, og vælg derefter **HP dokumentation**.

**BEMÆRK:** Det er ikke alle viste publikationer, der findes på alle modeller.

- *Sådan kommer du i gang* Hjælper dig med at forbinde computeren med perifere enheder og opsætte software fra fabrikken og indeholder også oplysninger om grundlæggende fejlfinding, hvis du støder på problemer under første opstart.
- *Referencevejledning til hardware* Giver et overblik over hardwaren og en vejledning til opgradering af denne serie af computere; omfatter oplysninger om RTC-batterier, hukommelse og strømforsyning.
- *Maintenance and Service Guide* (Vejledning til vedligeholdelse og service) (kun på engelsk) Indeholder oplysninger om fjernelse og udskiftning af dele, fejlfinding, hjælpeprogrammer til opsætning, sikkerhed, rutinemæssig vedligeholdelse, POST-fejlmeddelelser, diagnostiske kontrollamper og fejlkoder.
- *Bemærkninger om lovgivning, sikkerhed og miljø* Indeholder sikkerhedsoplysninger og lovgivningsmæssige oplysninger, der sikrer overholdelse af amerikanske, canadiske og forskellige internationale bestemmelser.

## **HP Support Assistant**

HP Support Assistant er et HP-program, som hjælper dig med at bevare computerens ydelse og løse problemer ved hjælp af automatiske opdateringer og justeringer, indbygget diagnosticering og guidebaseret hjælp. HP Support Assistant er forudinstalleret på alle HP- eller Compaq-computere, der kører Windows® 10.

For at få adgang til HP Support Assistant i Windows $^\circ$  10 skal du skrive  $\operatorname{support}$  i proceslinjens søgefelt og derefter vælge appen **HP Support Assistant**.

Med HP Support Assistant kan man fra ét sted udføre følgende opgaver:

- Se din computers navn og andre specifikationer for systemet
- Se brugerdokumentationen
- Tilføjelse af en enhed eller printer og ændring af andre systemindstillinger
- Hjælp og support til din specifikke model
- Installering af HP-supportsoftware til din computer
- Købe printerforbrugsvarer til din computer

## **Vigtige BIOS-indstillinger**

De følgende indstillinger i BIOS kræver, at du lukker computeren ned for at sikre korrekt konfiguration. Indstillingerne er ikke aktiveret som standard.

Aktiver indstillingen i BIOS, og sluk for computeren, for at sikre at disse indstillinger fungerer korrekt.

**BEMÆRK:** Hvis computeren ikke gennemfører en normal nedlukning, fungerer de aktiverede indstillinger ikke.

**S5 Maximum Power Savings** (S5 maksimal strømbesparelse). Hvis der er valgt "Aktivér", er computeren konfigureret til at bruge under 0,5 W, når den er slukket. For at muliggøre dette lavere effektniveau deaktiveres de fleste vækkekilder, og nogle ekstra strømkilder er slukket.

## **Sådan slukkes computeren**

For at slukke computeren korrekt skal du først lukke softwaren til operativsystemet.

● Vælg knappen **Start**, klik på ikonet **Strøm**, og vælg derefter **Luk computeren**.

Afhængigt af operativsystemet kan computeren skifte til en strømbesparende tilstand eller "slumretilstand" i stedet for at slukke automatisk, når du trykker på tænd/sluk-knappen. Herved kan du spare energi uden at lukke softwareprogrammer, så du senere kan starte computeren øjeblikkeligt uden at skulle genstarte operativsystemet og uden datatab.

**A FORSIGTIG:** Hvis du tvinger computeren til at slukke, kan det medføre tab af data, der ikke er gemt.

På nogle modeller kan du konfigurere tænd/sluk-knappen til at fungere i tændt/slukket-tilstand i vinduet Power Options (Strømvalgmuligheder). Indtast strøm i proceslinjens søgefelt, vælg **Indstillinger for strøm og slumretilstand**, vælg **Yderligere indstillinger for strøm**, og vælg derefter **Vælg, hvad tænd/slukknapperne gør**.

# <span id="page-11-0"></span>**3 Brug af HP PC Hardware Diagnostics (UEFI)**

HP PC Hardware Diagnostics er et UEFI (Unified Extensible Firmware Interface), som gør det muligt at køre diagnostiske test for at afgøre, om computerens hardware fungerer korrekt. Værktøjet kører uden for operativsystemet, så det kan isolere hardwarefejl pga. problemer der er forårsaget af operativsystemet eller andre softwarekomponenter.

Når HP PC Hardware Diagnostics (UEFI) registrerer en fejl, der kræver udskiftning af hardware, genereres en fejl-id-kode på 24 cifre. Denne id-kode kan opgives i forbindelse med support for at finde ud af, hvordan problemet løses.

**BEMÆRK:** For at starte diagnosticering på en tablet/bærbar-hybridcomputer skal du bruge den i tilstanden for bærbar computer med det fysiske tastatur.

For at starte HP PC Hardware Diagnostics (UEFI) skal du følge disse trin:

- **1.** Tænd eller genstart computeren, og tryk hurtigt på esc.
- **2.** Tryk på f2.

BIOS'en søger på tre steder efter diagnose-værktøjerne i følgende rækkefølge:

- **a.** Tilsluttet USB-drev
- **BEMÆRK:** Du kan finde flere oplysninger om download af HP PC Hardware Diagnostics-værktøjet (UEFI) til et USB-drev under Download HP PC Hardware Diagnostics (UEFI) til en USB-enhed på side 6.
- **b.** Harddisk
- **c.** BIOS
- **3.** Når diagnoseværktøjet åbner, skal du vælge den type diagnostiske test, du vil køre, og følge anvisningerne på skærmen.

**BEMÆRK:** Hvis du bliver nødt til at stoppe en diagnostisk test, skal du trykke på esc.

## **Download HP PC Hardware Diagnostics (UEFI) til en USB-enhed**

**BEMÆRK:** Anvisningerne i at downloade HP PC Hardware Diagnostics (UEFI) findes kun på engelsk, og du skal bruge en Windows-computer til at downloade og oprette HP UEFI-supportmiljøet, fordi der kun tilbydes .exe-filer.

Der er to metoder til at downloade HP PC Hardware Diagnostics til en USB-enhed.

#### **Download den nyeste UEFI-version**

- **1.** Gå til [http://www.hp.com/go/techcenter/pcdiags.](http://www.hp.com/go/techcenter/pcdiags) HP PC Diagnostics-hjemmesiden vises.
- **2.** Vælg linket **Download** i afsnittet HP PC Hardware Diagnostics, og klik derefter på **Kør**.

#### **Download en version af UEFI til et bestemt produkt**

- **1.** Gå til<http://www.hp.com/support>.
- **2.** Vælg **Hent software og drivere**.

**3.** Angiv produktnavn eller -nummer.

- eller -

Vælg **Søg nu** for at lade HP finde dit produkt automatisk.

- **4.** Vælg din computer, og vælg derefter dit operativsystem.
- **5.** I afsnittet **Diagnostic** (Diagnosticering) kan man følge anvisningerne på skærmen for at hente den ønskede UEFI-version.

# <span id="page-13-0"></span>**4 Før du ringer til teknisk support**

**ADVARSEL!** Når computeren er tilsluttet en stikkontakt, er der altid spænding på systemkortet. Træk netledningen ud af stikkontakten, og lad de indbyggede komponenter køle af, før du rører dem, for at mindske risikoen for personskade på grund af elektrisk stød og/eller varme overflader.

Hvis du har problemer med computeren, kan du prøve de relevante løsninger herunder for at finde det nøjagtige problem, før du ringer til teknisk support.

- Kør programmet HP Diagnostic Solution.
- Kør selvtesten DPS (Drive Protection System) i Computer Setup (Computeropsætning).
- **BEMÆRK:** Programmet til DPS (Drive Protection System)-selvtesten er kun tilgængeligt på nogle modeller.
- Tjek strøm-LED'en foran på computerens for at se, om den blinker, eller lyt efter en række biplyde fra computeren. Den blinkende lamper og/eller biplyde er fejlkoder, som vil hjælpe dig med at diagnosticere problemet. Yderligere oplysninger finder du i *Maintenance and Service Guide* (Vejledning til vedligeholdelse og service) (kun på engelsk).
- Hvis du arbejder på et netværk:
	- Brug et andet netværkskabel til at forbinde din computer til netværket.
	- Forbind en anden computer med et andet kabel til netværket.

Hvis det ikke løser problemet, kan netværksstikket på computeren eller i væggen være i stykker.

- Hvis du har tilføjet ny hardware for nylig, skal du fjerne hardwaren og kontrollere, om computeren fungerer korrekt.
- Hvis du har tilføjet ny software for nylig, skal du afinstallere softwaren, og kontrollere om computeren fungerer korrekt.
- Start computeren i fejlsikret tilstand for at se, om den starter, uden at alle driverne indlæses. Når du starter operativsystemet, skal du vælge den senest kendte konfiguration.
- Se den omfattende tekniske support online på<http://www.hp.com/support>.
- Læs trin 3 i [Visuel inspektion: Ingen opstart, ingen strøm, intet billede på side 3](#page-8-0) om mere generelle forslag.
- Yderligere oplysninger finder du i *Maintenance and Service Guide* (Vejledning til vedligeholdelse og service) (kun på engelsk).

HP Support Wizard indeholder en selvdiagnostisering, som hjælper dig med at løse problemer online. Anvend onlinechatfunktionen i HP Support Wizard, hvis du har brug for at kontakte HP Support. Få adgang til HP Support Wizard på: [http://www.hp.com/go/ispe.](http://www.hp.com/go/ispe)

Du kan finde HP-supportcentret på adressen <http://www.hp.com/go/bizsupport>og her kan du få de seneste oplysninger om onlinesupport, software og drivere, proaktive meddelelser og kommunikere med ligestillede samt HP-eksperter i hele verden.

Hvis det bliver nødvendigt at ringe efter teknisk hjælp, skal du være klar til at udføre følgende handlinger for at sikre, at dit opkald håndteres rigtigt:

- Sid foran computeren, når du ringer.
- Notér produktets ID-nummer, computerens og skærmens serienummer og et eventuelt fejl-ID vist af diagnosticeringsværktøjet.
- Brug tid på at finde årsagen til problemet sammen med serviceteknikeren.

**BEMÆRK:** Du kan få oplysninger om salg og garantiopgraderinger (HP Care Pack) ved at ringe til den lokale autoriserede tjenesteudbyder eller forhandler.

# <span id="page-15-0"></span>**5 Sikkerhedskopiering, gendannelse og genoprettelse**

Dette kapitel indeholder oplysninger om følgende processer. Oplysningerne i dette kapitel er standardprocedure for de fleste produkter.

- Oprettelse af gendannelsesmedier og sikkerhedskopier
- Gendannelse og genoprettelse af systemet

Se appen HP Support Assistant, hvis du vil have flere oplysninger.

- **▲** Skriv support i søgefeltet på proceslinjen, og vælg appen **HP Support Assistant**.
	- ‒ eller –

Vælg spørgsmålstegnikonet på proceslinjen.

**VIGTIGT:** Hvis du udfører gendannelsesprocedurer på en tablet, skal tablettens batteri være mindst 70 % opladet, før du begynder gendannelsesprocessen.

**VIGTIGT:** Hvis der er tale om en tablet med et aftageligt tastatur, skal du slutte din tablet til tastatursoklen, før du starter en gendannelsesproces.

## **Oprettelse af gendannelsesmedier og sikkerhedskopier**

Følgende metoder til oprettelse af gendannelsesmedie og sikkerhedskopier findes kun på udvalgte produkter. Vælg den metode, der er mulig i henhold til din computermodel.

- Brug HP Recovery Manager til at oprette HP gendannelsesmedier, når du har konfigureret computeren. I dette trin oprettes der en sikkerhedskopi af HP gendannelsespartitionen på computeren. Sikkerhedskopien kan bruges til at geninstallere det oprindelige operativsystem i tilfælde, hvor harddisken er ødelagt eller er blevet udskiftet. Oplysninger om oprettelse af gendannelsesmedier finder du i Oprettelse af HP gendannelsesmediet (kun udvalgte produkter) på side 10. Du finder oplysninger om tilgængelige indstillinger for genoprettelse ved hjælp af gendannelsesmedier i [Brug af Windows](#page-16-0)[værktøjer på side 11.](#page-16-0)
- Brug Windows-værktøjer til at oprette punkter for systemgendannelse og oprette sikkerhedskopieringer af personlige oplysninger.

Se [Genoprettelse ved brug af HP Recovery Manager på side 12](#page-17-0) for at få flere oplysninger.

- **BEMÆRK:** Hvis lagerpladsen er på 32 GB eller mindre, er Microsoft Systemgendannelse som standard deaktiveret.
- På udvalgte produkter kan du bruge HP Cloud Recovery Download-værktøjet til at oprette et startbart USB-drev til dine HP gendannelsesmedier. Gå til [https://support.hp.com/us-en/document/c05115630?](https://support.hp.com/us-en/document/c05115630?openCLC=true) [openCLC=true,](https://support.hp.com/us-en/document/c05115630?openCLC=true) vælg dit land eller region, og følg anvisningerne på skærmen.

### **Oprettelse af HP gendannelsesmediet (kun udvalgte produkter)**

Kontrollér om muligt tilstedeværelsen af gendannelsespartitionen og Windows-partitionen. Højreklik på **Start-menuen, vælg Stifinder og vælg derefter Denne computer.** 

<span id="page-16-0"></span>Hvis din computer ikke viser Windows-partitionen og gendannelsespartitionen, kan du hente gendannelsesmedier til dit system fra support. Du kan finde kontaktoplysninger på HP's websted. Gå til <http://www.hp.com/support>, vælg dit land eller region, og følg anvisningerne på skærmen.

Du kan bruge Windows-værktøjer til at oprette punkter for systemgendannelse og oprette sikkerhedskopier af personlige oplysninger. Se Brug af Windows-værktøjer på side 11.

- Hvis din computer viser gendannelsespartitionen og Windows-partitionen, kan du bruge HP Recovery Manager til at oprette gendannelsesmediet, efter du har opsat computeren. HP gendannelsemediet kan bruges til at udføre en systemgenoprettelse, hvis harddisken bliver ødelagt. Systemgendannelse geninstallerer det oprindelige operativsystem og de softwareprogrammer, der blev installeret fra fabrikken, og konfigurerer derefter indstillingerne for programmerne. HP gendannelsesmedie kan også bruges til at tilpasse systemet eller genoprette fabriksbilledet, hvis du udskifter harddisken.
	- Der kan kun oprettes et sæt gendannelsesmedier. Pas godt på disse genoprettelsesværktøjer, og opbevar dem et sikkert sted.
	- HP Recovery Manager undersøger computeren og fastsætter den påkrævede lagerkapacitet for det medie, som skal bruges.
	- Hvis du vil oprette gendannelsesdiske, skal din computer være udstyret med et optisk drev med dvd-skrivefunktionalitet, og du skal kun bruge dvd-r-, dvd+r-, dvd-r dl- og dvd+r dl-diske af høj kvalitet. Brug ikke genskrivbare diske, f.eks. cd±rw, dvd±rw og double-layer dvd±rw- eller bd-re (genskrivbare Blu-ray) diske. De er ikke kompatible med HP Recovery Manager-softwaren. Du kan også bruge et tomt USB-flashdrev af høj kvalitet.
	- Hvis din computer ikke har et integreret, optisk drev med dvd-skrivefunktioner, men du ønsker at oprette et gendannelsesmedie på dvd, kan du bruge et eksternt, optisk drev (købes separat) til at oprette gendannelsesdiske. Hvis du bruger et eksternt, optisk drev, skal det tilsluttes direkte til en USB-port på computeren. Drevet kan ikke tilsluttes en USB-port på en ekstern enhed, f.eks. en USB-hub. Hvis du ikke selv kan oprette dvd-medier, kan du få gendannelsesdiske til din computer fra HP. Du kan finde kontaktoplysninger på HP's websted. Gå til [http://www.hp.com/support,](http://www.hp.com/support) vælg dit land eller region, og følg anvisningerne på skærmen.
	- Kontroller, at computeren er tilsluttet vekselstrøm, før du begynder at oprette genoprettelsesmediet.
	- Oprettelsesprocessen kan vare over en time. Afbryd ikke oprettelsesprocessen.
	- Hvis det er nødvendigt, kan du afslutte programmet, før du er færdig med at oprette alle gendannelses-dvd'er. HP Recovery Manager afslutter brænding af den aktuelle dvd. Næste gang du åbner HP Recovery Manager, vil du blive spurgt, om du ønsker at fortsætte.

For at oprette HP gendannelsesmedier:

- **VIGTIGT:** Hvis der er tale om en tablet med et aftageligt tastatur, skal du tilslutte tastaturet til tastatursoklen, før du følger disse trin.
	- **1.** Skriv recovery i søgefeltet på proceslinjen, og vælg derefter **HP Recovery Manager**.
	- **2.** Vælg **Opret gendannelsesmedie**, og følg derefter anvisningerne på skærmen.

Se [Genoprettelse ved brug af HP Recovery Manager på side 12](#page-17-0), hvis du nogensinde får brug for at gendanne systemet.

## **Brug af Windows-værktøjer**

Du kan oprette gendannelsesmediet, punkter for systemgendannelse og sikkerhedskopier af personlige oplysninger ved hjælp af Windows-værktøjerne.

<span id="page-17-0"></span>**BEMÆRK:** Hvis lagerpladsen er 32 GB eller mindre, er Microsoft systemgendannelse som standard deaktiveret.

Se appen Få hjælp for at få yderligere oplysninger og se flere trin.

**▲** Vælg knappen **Start**, og vælg derefter appen **Få hjælp**.

**BEMÆRK:** Du skal være tilsluttet internettet for at få adgang til Få hjælp-appen.

## **Sikkerhedskopiering og gendannelse**

Der er flere muligheder for at genoprette systemet. Vælg den metode, der passer bedst til din situation og ekspertiseniveau:

*X* **VIGTIGT:** Ikke alle metoder er tilgængelige for alle produkter.

- Windows tilbyder flere muligheder for at gendanne fra backup, opdatere computeren og nulstille computeren til dens oprindelige tilstand. Se appen Få hjælp for at få yderligere oplysninger.
	- **▲** Vælg knappen **Start**, og vælg derefter appen **Få hjælp**.

**BEMÆRK:** Du skal være tilsluttet internettet for at få adgang til Få hjælp-appen.

- Hvis du har brug for at afhjælpe et problem med et forudinstalleret program eller en forudinstalleret driver, skal du bruge indstillingen Geninstaller drivere og/eller programmer (kun udvalgte produkter) i HP Recovery Manager til at geninstallere de individuelle programmer eller drivere.
	- **▲** Skriv recovery i søgefeltet på proceslinjen, vælg **HP Recovery Manager**, vælg derefter **Geninstaller drivere og/eller programmer**, og følg dernæst anvisningerne på skærmen.
- Hvis du ønsker at gendanne Windows-partitionen til det oprindelige indhold fra fabrikken, kan du benytte indstillingen Systemgenoprettelse fra HP gendannelsespartitionen (kun udvalgte produkter) eller bruge HP gendannelsesmediet. Se Genoprettelse ved brug af HP Recovery Manager på side 12 for at få flere oplysninger. Se [Oprettelse af HP gendannelsesmediet \(kun udvalgte produkter\) på side 10,](#page-15-0) hvis du ikke allerede har oprettet gendannelsesmedier.
- Hvis du på udvalgte produkter ønsker at gendanne computerens oprindelige fabrikspartition og indhold, eller hvis du har udskiftet harddisken, kan du bruge indstillingen Nulstilling til fabriksindstillinger i HP gendannelsesmediet. Se Genoprettelse ved brug af HP Recovery Manager på side 12 for at få flere oplysninger.
- Hvis du på udvalgte produkter vil fjerne gendannelsespartitionen for at få mere plads på harddisken, kan du i HP Recovery Manager vælge indstillingen Opret gendannelsespartition.

Se Fiernelse af HP gendannelsespartitionen (kun udvalgte produkter) på side 14 for at få flere oplysninger.

### **Genoprettelse ved brug af HP Recovery Manager**

HP Recovery Manager-softwaren gør det muligt at gendanne computeren til dens oprindelige fabrikstilstand ved hjælp af det HP gendannelsesmedie, som du enten selv har oprettet eller har modtaget fra HP, eller ved hjælp af HP gendannelsespartitionen (kun udvalgte produkter). Se Oprettelse af HP gendannelsesmediet (kun [udvalgte produkter\) på side 10,](#page-15-0) hvis du ikke allerede har oprettet gendannelsesmedier.

### <span id="page-18-0"></span>**Hvad du skal vide, før du starter**

- HP Recovery Manager genopretter kun software, der er installeret fra fabrikken. Software, der ikke er leveret sammen med denne computer, skal enten downloades fra producentens websted eller geninstalleres fra det medie, producenten har leveret.
- **VIGTIGT:** Genoprettelse via HP Recovery Manager skal bruges som sidste forsøg på at løse problemer.
- Der skal bruges HP gendannelsesmedie, hvis der er fejl på computerens harddisk. Se [Oprettelse af HP](#page-15-0)  [gendannelsesmediet \(kun udvalgte produkter\) på side 10](#page-15-0), hvis du ikke allerede har oprettet genoprettelsesmedier
- Du skal bruge HP gendannelsesmediet for at kunne bruge indstillingen Fabriksnulstilling (kun udvalgte produkter). Se [Oprettelse af HP gendannelsesmediet \(kun udvalgte produkter\) på side 10,](#page-15-0) hvis du ikke allerede har oprettet gendannelsesmedier.
- Hvis din computer ikke tillader oprettelse af HP gendannelsesmedier, eller hvis HP gendannelsesmedier ikke fungerer, kan du hente gendannelsesmedier til dit system fra support. Du kan finde kontaktoplysninger på HP's websted. Gå til [http://www.hp.com/support,](http://www.hp.com/support) vælg dit land eller region, og følg anvisningerne på skærmen.
- **VIGTIGT:** HP Recovery Manager sikkerhedskopierer ikke automatisk dine personlige data. Før du starter genoprettelse, skal du sikkerhedskopiere alle personlige data, du vil bevare.

Hvis du bruger HP gendannelsesmedie, kan du vælge blandt følgende gendannelsesmuligheder:

- **BEMÆRK:** Når du starter gendannelsesprocessen, vises der kun de indstillinger, der er tilgængelige for din computer.
	- Systemgenoprettelse geninstallerer det oprindelige operativsystem, og konfigurerer derefter indstillingerne for de programmer, der blev installeret fra fabrikken.
	- Nulstil til fabriksindstillinger gendanner computeren til den oprindelige fabrikstilstand ved at slette alle oplysninger fra harddisken og genoprette partitionerne. Derefter geninstallerer den operativsystemet og den software, der blev installeret fra fabrikken.

HP gendannelsespartitionen (kun udvalgte produkter) giver kun mulighed for systemgenoprettelse.

### **Brug af HP gendannelsespartitionen (kun udvalgte produkter)**

Med HP gendannelsespartitionen kan du udføre en systemgenoprettelse uden brug af gendannelsesdiske eller et USB-gendannelsesflashdrev. Denne type genoprettelse kan kun bruges, hvis harddisken stadig fungerer.

Sådan startes HP Recovery Manager fra HP gendannelsespartitionen:

- **VIGTIGT:** Hvis der er tale om en tablet med et aftageligt tastatur, skal du tilslutte din tablet til tastatursoklen, før du følger disse trin (kun udvalgte produkter).
	- **1.** Skriv recovery i søgefeltet på proceslinjen, vælg **HP Recovery Manager**, og vælg derefter **Windows Genoprettelsesmiljø**.

‒ eller –

For computere eller tabletter med tilsluttet tastatur skal du trykke på f11, når computeren genstarter, eller trykke på f11 og holde den nede, mens du trykker på tænd/sluk-knappen.

Tabletter uden tastatur:

Tænd eller genstart tabletten, og tryk derefter hurtigt på knappen Forøg lydstyrke, og hold den nede. Vælg derefter **f11**.

```
‒ eller –
```
- Tænd eller genstart tabletten, og tryk derefter hurtigt på knappen Reducér lydstyrke, og hold den nede. Vælg derefter **f11**.
- **2.** Vælg **Fejlfinding** i menuen med startindstillinger.
- **3.** Vælg **Recovery Manager**, og følg derefter anvisningerne på skærmen.

### **Brug af HP gendannelsesmedier til gendannelse**

Du kan bruge HP gendannelsesmedier til at gendanne det oprindelige system. Du kan bruge denne metode, hvis dit system ikke har en HP gendannelsespartition, eller hvis harddisken ikke virker korrekt.

- **1.** Sikkerhedskopiér alle personlige filer, hvis det er muligt.
- **2.** Indsæt HP gendannelsesmediet, og genstart computeren.
	- **BEMÆRK:** Hvis computeren ikke automatisk genstarter i HP Recovery Manager, skal computerens opstartsrækkefølge ændres. Se *Endring af opstartsrækkefølgen for computeren på side 14*.
- **3.** Følg anvisningerne på skærmen.

### **Ændring af opstartsrækkefølgen for computeren**

Hvis computeren ikke genstarter i HP Recovery Manager, kan du ændre computerens opstartsrækkefølge, som er den rækkefølge, enhederne er anført i BIOS, hvor computeren søger efter startoplysninger. Du kan ændre valget til et optisk drev eller et USB-flashdrev.

Sådan ændres startrækkefølgen:

**VIGTIGT:** Hvis der er tale om en tablet med et aftageligt tastatur, skal du tilslutte tastaturet til tastatursoklen, før du følger disse trin.

- **1.** Indsæt HP gendannelsesmedie.
- **2.** Tilgå systemets **Start**-menu.

For computere eller tabletter med tilsluttede tastaturer:

**▲** Tænd eller genstart computeren eller tabletten, tryk hurtigt på esc, og tryk derefter på f9 for startindstillinger.

Tabletter uden tastatur:

**▲** Tænd eller genstart tabletten, og tryk derefter hurtigt på knappen Forøg lydstyrke, og hold den nede. Vælg derefter **f9**.

‒ eller –

Tænd eller genstart tabletten, og tryk derefter hurtigt på knappen Reducér lydstyrke, og hold den nede. Vælg derefter **f9**.

- **3.** Vælg det optiske drev eller USB-flashdrev, du vil starte fra.
- **4.** Følg anvisningerne på skærmen.

### **Fjernelse af HP gendannelsespartitionen (kun udvalgte produkter)**

HP Recovery Manager-softwaren giver dig mulighed for at fjerne HP gendannelsespartitionen for at frigøre plads på harddisken.

- **VIGTIGT:** Hvis du fjerner HP gendannelsespartitionen, vil du ikke kunne udføre en systemgendannelse eller oprette HP gendannelsesmediet fra HP gendannelsespartitionen. Så før du fjerner gendannelsespartitionen, skal du oprette HP genoprettelsesmedier; se Oprettelse af HP gendannelsesmediet (kun udvalgte produkter) [på side 10.](#page-15-0)
- **BEMÆRK:** Indstillingen Opret gendannelsespartition er kun tilgængelig på produkter, der understøtter denne funktion.

Følg disse trin for at fjerne HP gendannelsespartitionen:

- **1.** Skriv recovery i søgefeltet på proceslinjen, og vælg derefter **HP Recovery Manager**.
- **2.** Vælg **Opret gendannelsespartition**, og følg anvisningerne på skærmen.